## **KURS BİLGİLERİ GÜNCELLEME EKRANI VE TAMAMLANMIŞ KURSLARIN İŞLEME AÇILMASI**

## **1- KURS BİLGİLERİ GÜNCELLEME EKRANININ YAPISI VE GENEL İŞLEYİŞİ**

Kurs Bilgileri Güncelleme ekranına **Kurum İşlemleri** modülü **Kurs İşlemleri** açılır menüsünden **Kurs Bilgileri Güncelle** seçeneğine tıklanarak ulaşılır.

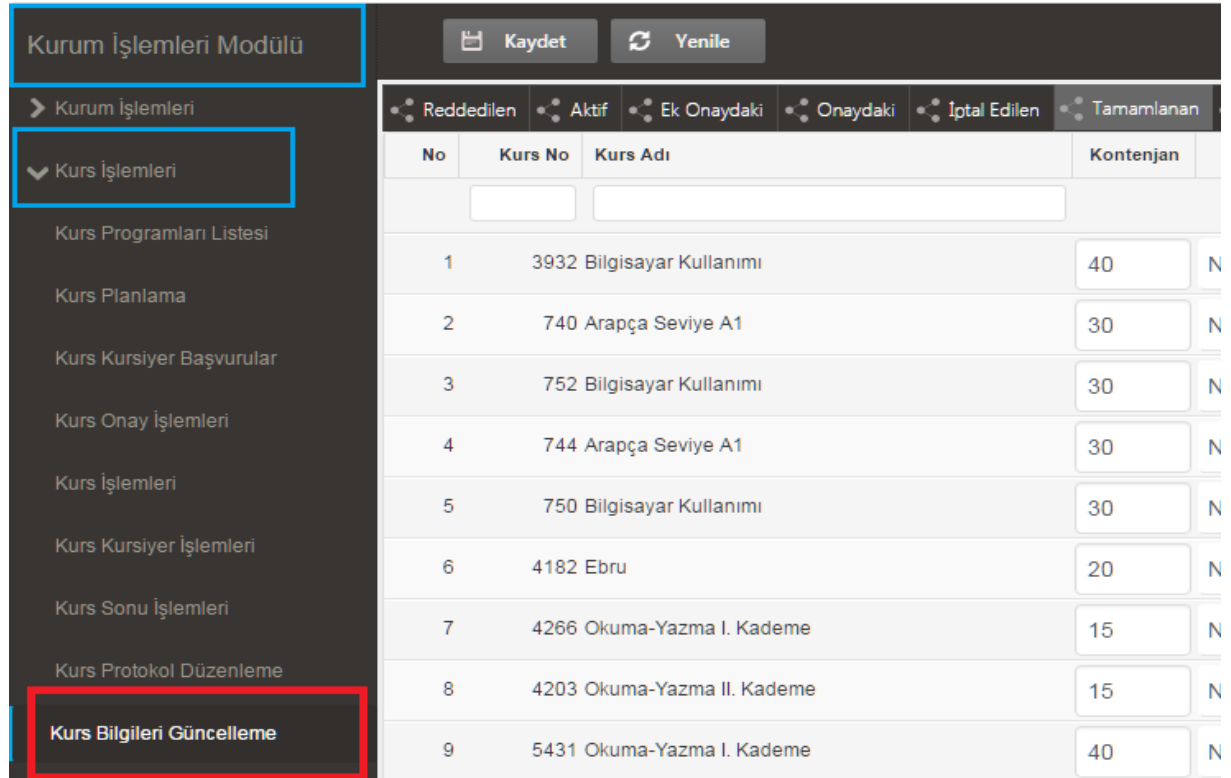

Kuruma ait devam eden, tamamlanmış, onaya sunulmuş, iptal edilmiş, kapatılmış ve reddedilmiş kursların sınıflandırılarak listeler halinde gösterildiği ve bu kurslar üzerinde birtakım işlemlerin gerçekleştirilmesinin sağlandığı ekrandır. Kaydet-yenile butonları, kurs grupları menüsü, kurs listesi olmak üzere üç bölümden oluşmaktadır.

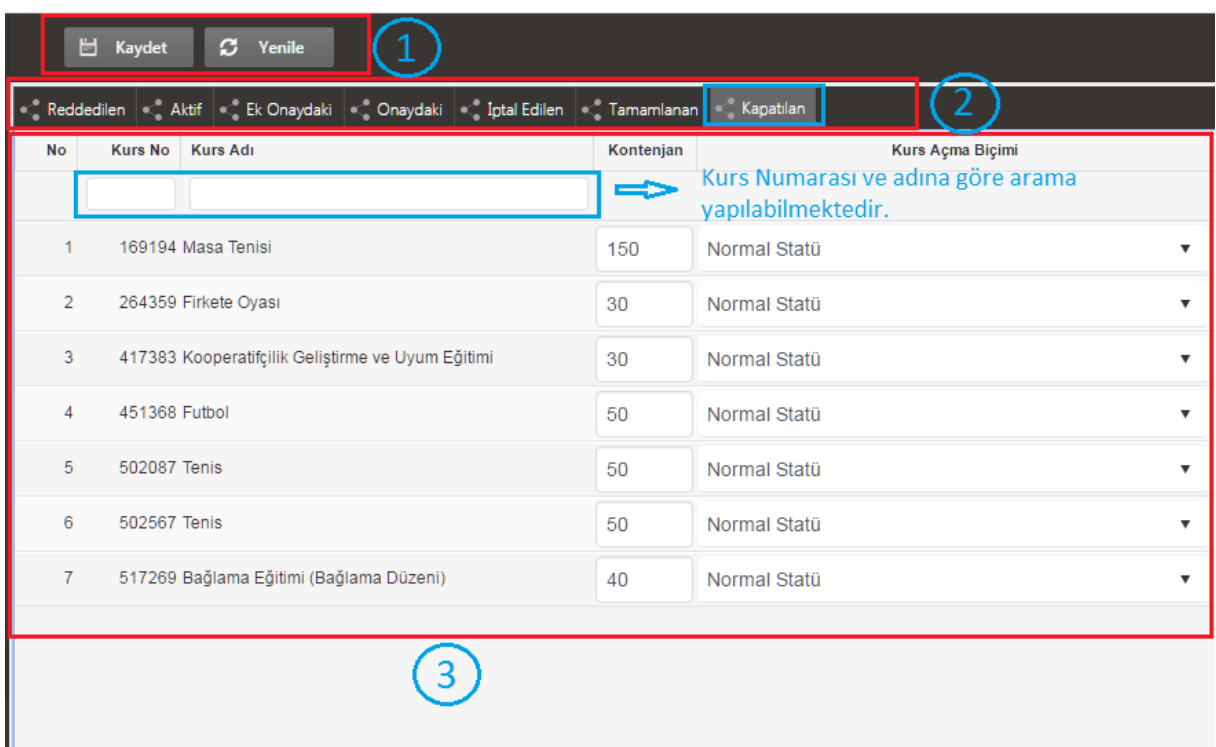

Kurs grupları menüsünden yapılacak seçime göre o gruba ait kurs listesi görüntülenecektir. Kurslara ilişkin değişiklik yapıldığında **kaydet** butonuna, kurs listesinin yenilenmesi için **yenile** butonuna tıklanmalıdır.

## **2. KURS BİLGİLERİ GÜNCELLEME EKRANI KULLANILARAK KURSLARIN İŞLEME AÇILMASI**

Kurslara ilişkin belge basımı gerçekleştirildiğinde kurs, **Kurs-Kursiyer İşlemleri** ekranından düşerek **Kurs Sonu İşlemleri** ekranında belge basılmış şekilde görünür. Bu aşamada kurslara ilişkin kursiyer, not ve devamsızlık işlemlerinin yapılması söz konusu değildir. Bu kurslar **Kurs Bilgileri Güncelle** ekranında **Tamamlanan** sekmesi altında görünürler ve aşağıda açıklanmış aşamalarla tekrar işleme açılabilmektedirler.

## **Aşama 1:** Tamamlanan Sekmesinde Kursun Tespit Edilmesi

**Kurs Bilgileri Güncelle** ekranına ulaşıldıktan sonra kurs türleri menüsünden **Tamamlanan** sekmesine geçilmelidir.

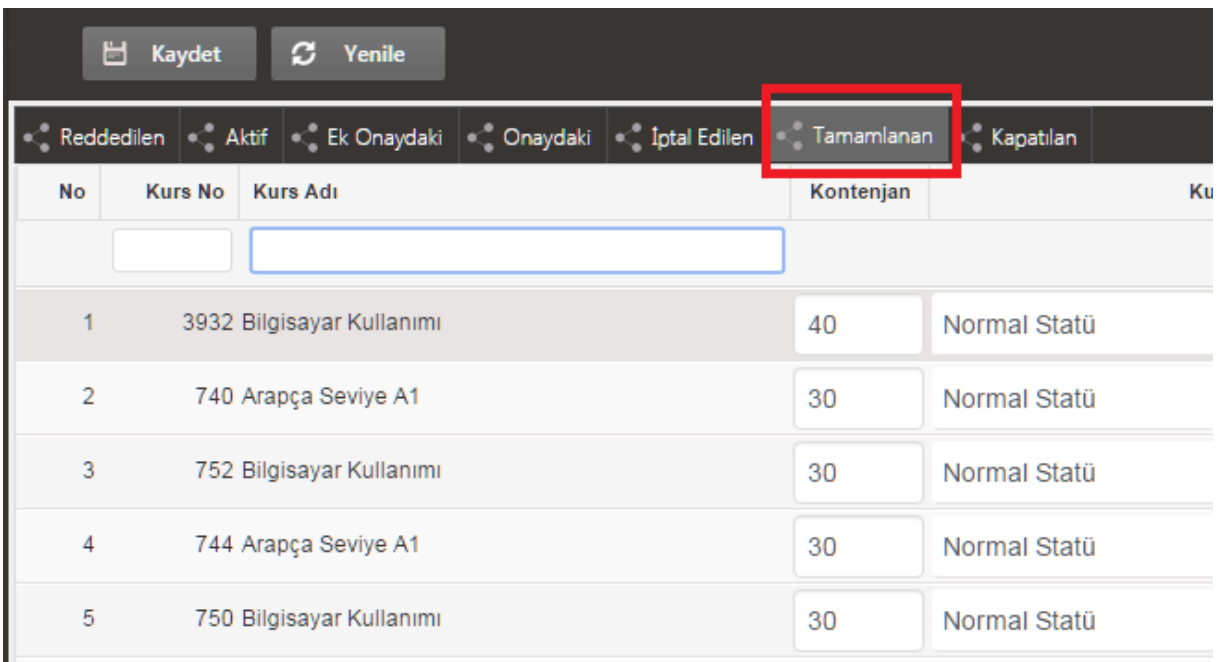

Bu sekme altında gelen kurs listesinden kurs, doğrudan liste incelenerek tespit edilebileceği gibi kurs numarası veya kurs adı kurs listesi üzerinde bulunan metin kutularına girildikten sonra **Enter** tuşuna basılarak da tespit edilebilir. Ayrıca **Kurs No** veya **Kurs Adı** linklerine tıklanarak liste sayısal veya alfabetik olarak sıralanabilir.

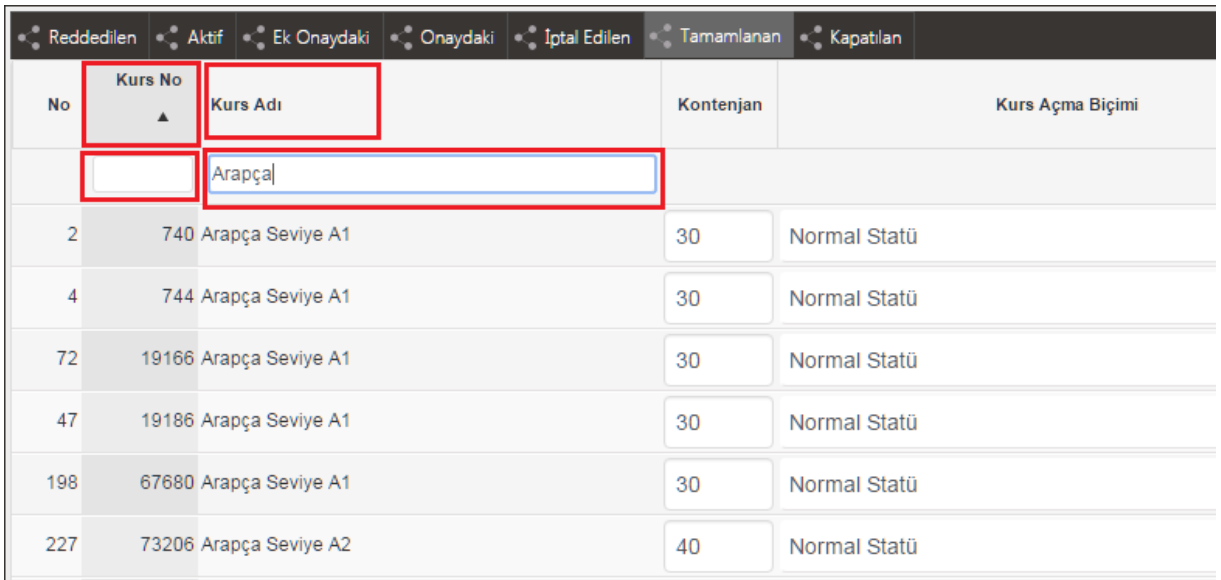

**Aşama 2:** Belge Sil Butonu Aracılığıyla Kursun Kurs-Kursiyer İşlemleri Ekranına Düşürülmesi

İşleme açılmak istenen kurs tespit edildikten sonra listeden o kursa denk gelen **Belge Sayısı Sil** butonuna tıklanır.

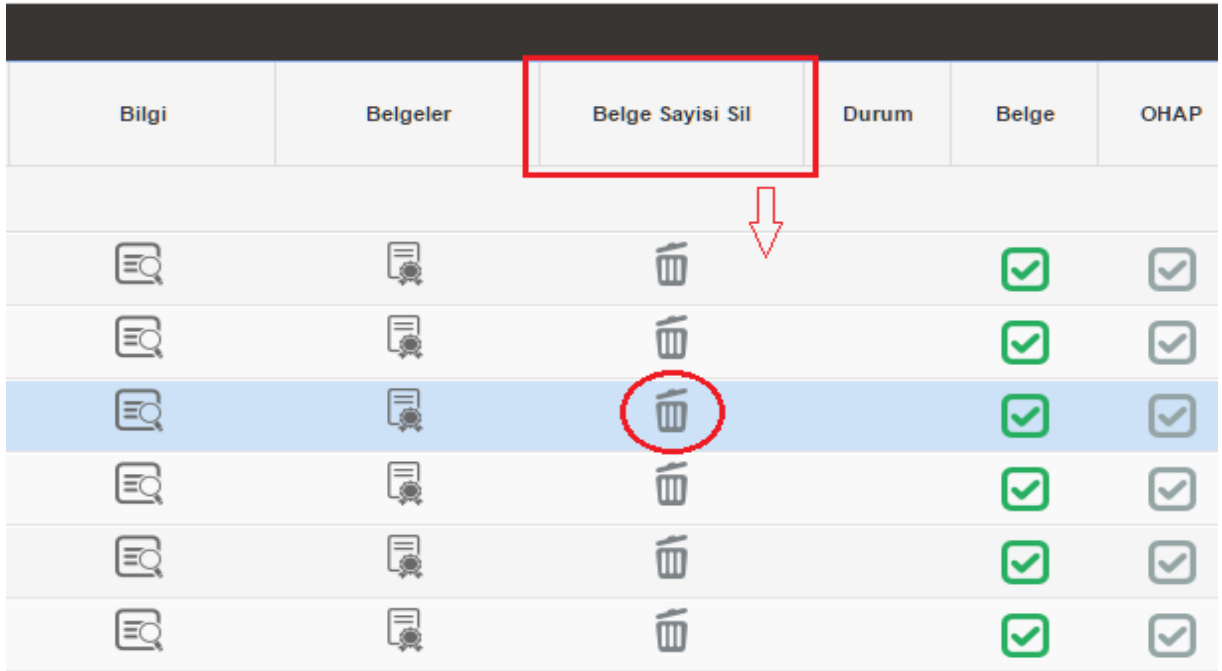

Bu butona tıklandığında gelen uyarı mesajı onaylanır ve ekrana belge sayısının silindiğine ilişkin mesaj gelir.

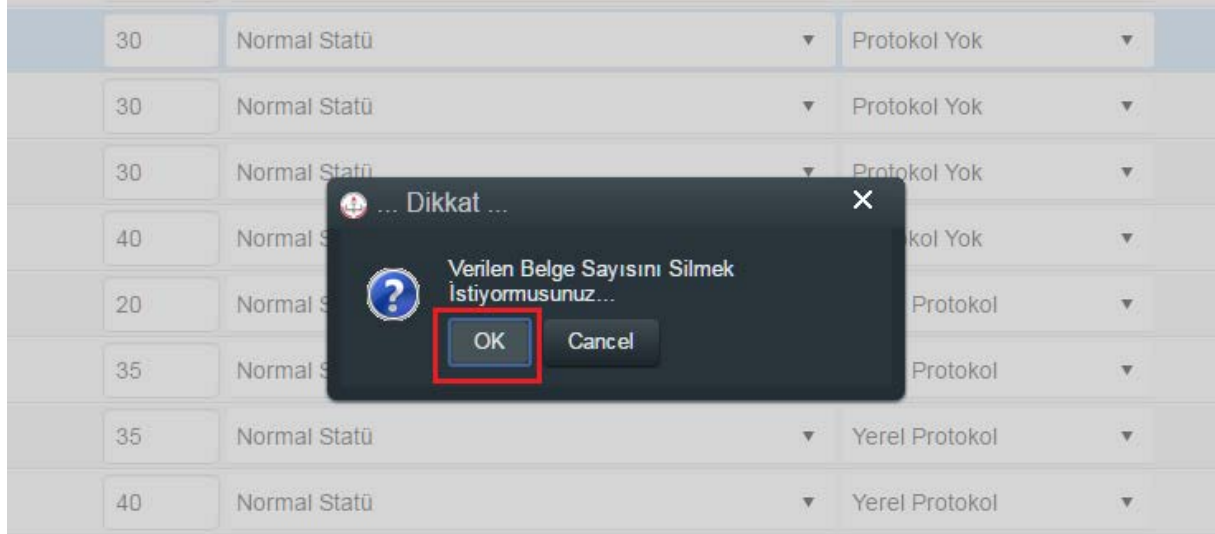

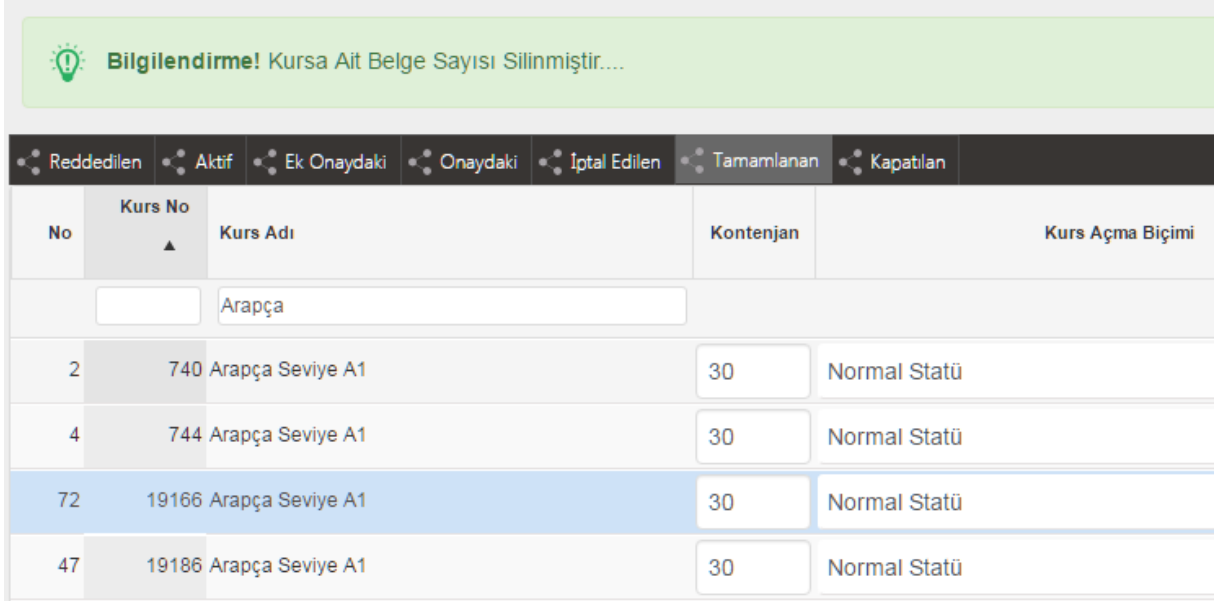

Böylece kurs, **Kurs Kursiyer İşlemleri** ekranına düşürülmüş olup **Kurs Sonu İşlemleri** ekranında da o kursa ilişkin kurs sonu belgesi basılmamış olarak görünür. Bu aşamada *kurs sonu onayı kaldırıldıktan sonra* kursa ilişkin not, devamsızlık nakil gibi işlemler gerçekleştirilebilir.

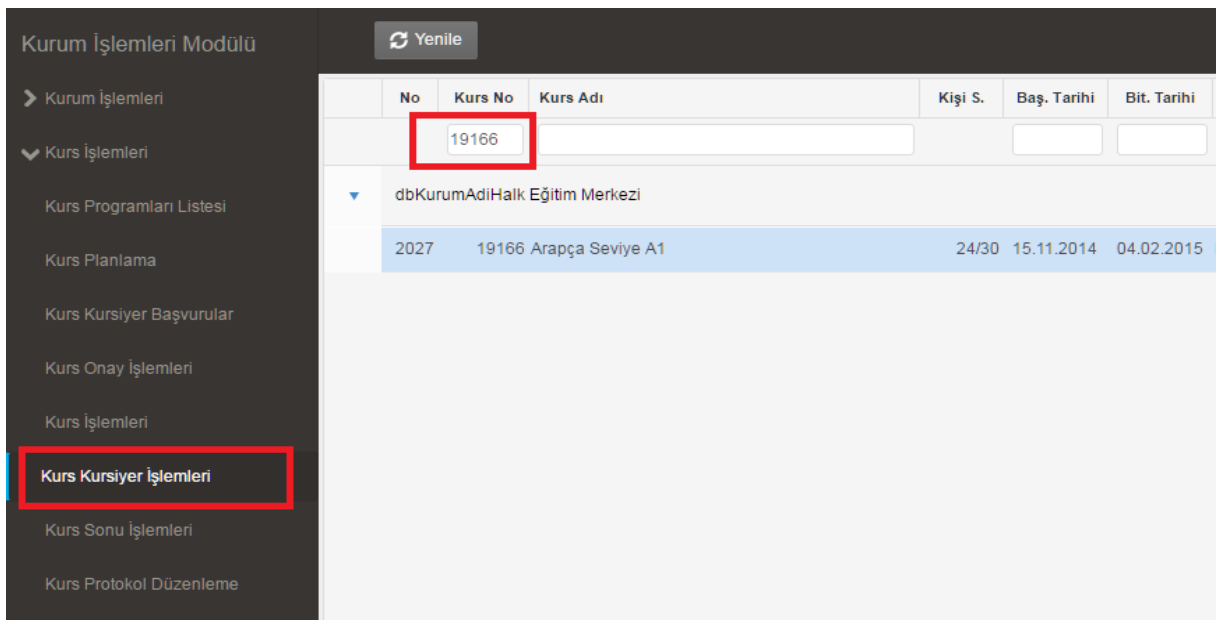

**Aşama 3:** İhtiyaç Duyulması Halinde Kursun Kurs Kursiyer Başvuru Ekranına Düşürülmesi

Bu aşamada kursa ilişkin kursiyer kayıt ve onaylama işlemleri yapılmak isteniyorsa söz konusu kursun kurs sonu onayı kaldırılmalıdır ancak kursun beşte birlik (1/5) süresi dolmuş ise kursiyer kaydı yapılamayacaktır.

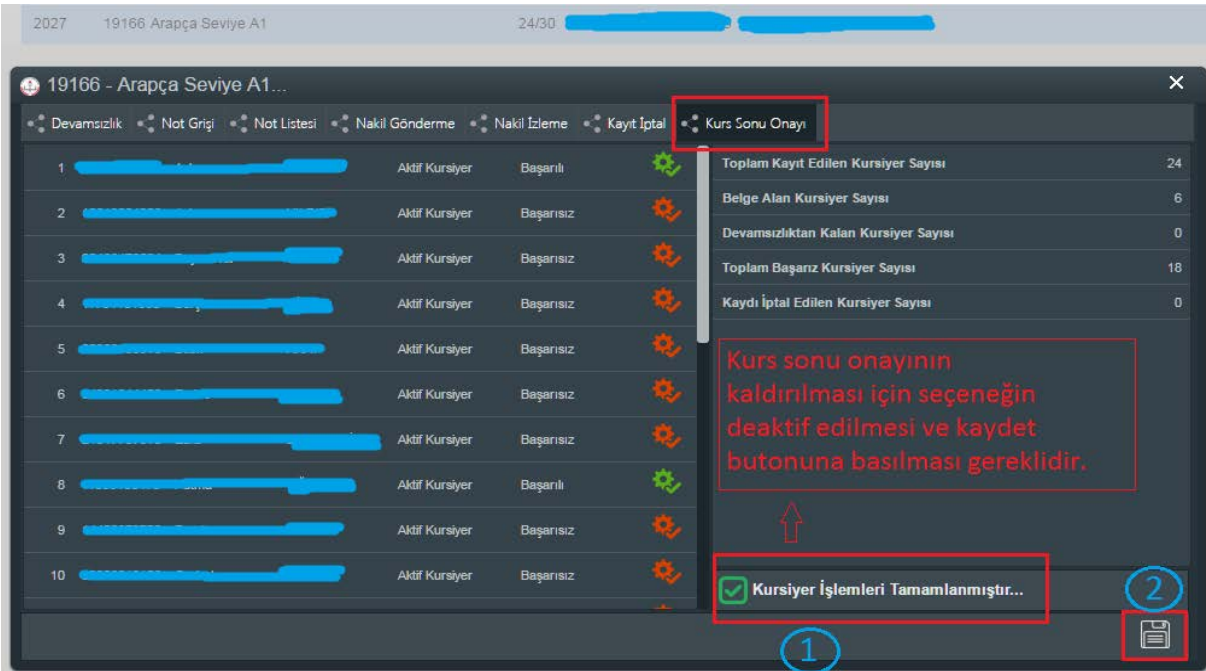